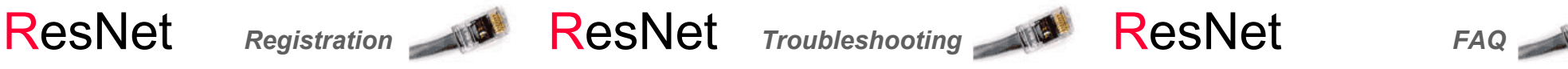

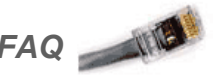

#### **How to connect to ResNet?**

Order ResNet service prior to moving-in (excluding Passy Apartments). For detailed info on how to order, go to **inres.info.yorku.ca/myinres/**

#### **What you will need?**

- RJ-45 Ethernet cable.
- Computer with built-in Ethernet port.
- Passport York account.

### **Registering your computer**

- Plug one end of the Ethernet cable into your computer and the other end into the data jack in the wall (labeled Data with a pink/orange wall plate). **Note: Wireless connection must be turned off when connecting to ResNet.**
- Start up your web browser, which should open the **ResNet Registration Welcome to ResNet** page. If this page does not appear, enter the following URL into the address bar of your web browser: **http://resnet.yorku.ca/**
- Continue to **Step 3 Register Your Computer.** Click on the **Sign in** button and log into the Passport York login screen. Follow the on-screen instructions to complete the ResNet Registration.
- Unplug the network cable from the data jack and leave it unplugged for **one hour**. Reboot the computer and plug the network cable into the data jack. Your computer is now registered on the ResNet network.

### **Having problems with ResNet registration?**

 Be sure to turn off Wi-Fi before connecting your computer to the data jack. Check and ensure that your computer is configured to obtain an IP address automatically through DHCP.

#### **How to configure your computer to use DHCP?**

#### **Windows 8**

- On the **Start Menu**, move the mouse to the bottom right corner until the side-box appears. Select the **Search** button. Type "sharing" in the **Search** box.
- Select **Settings** instead of **Apps**. Click on "**Network and Sharing Center**". Continue to step-2 for Windows 7 (see below).

#### **Windows 7**

- 1. Go to **Start |**Search for "**Network**" and select **Network and Sharing Center.**
- 2. **Click Change adapter settings** (listed on the left Panel). Right click over **Local Area Connection** and select **Properties**. Remove the check-mark beside **Internet Protocol Version 6 (TCP/IPv6).**
- 3. Highlight **Internet Protocol version 4 (TCP/IPv4)** and click on the **Properties** button.
- Verify that **Obtain an IP Address automatically** and **Obtain DNS server address automatically** are selected.
- Click **OK** a few times to save the changes made and restart your computer.

#### **MAC OS X 10.6 or later**

- 1. Go to **Apple | System Preferences | Network**
- 2. Select **Ethernet** on the left**.** Select **Using DHCP for the Configure IPv4:** drop down menu on the right.
- 3. Verify that both **DNS Servers** and **Search Domains**  text fields are blank. Click on the **Apply** button.
- 4. Plug in the network cable and click on the **Advance**... button. Under the **TCP/IP** tab, click on the **Renew DHCP Lease** button to get an IP address. Click **OK**. Click **Apply** to exit the Network window.

#### **Frequently Asked Questions (FAQ)**

### *Q: Are there any usage limits?*

**ResNet users have an unlimited download/upload usage allowance.** Note: UIT reserves the right to impose usage limit and fair usage policy.

#### *Q: Can I connect multiple computers on ResNet?*

**Yes, use a WIRED router. Visit the website for more info: inres.info.yorku.ca/router/**

Note: **UIT does not** provide technical support for router, however those who are using one are asked to ensure it is configured properly so as not to impact services to other residents.

### *Q: I can't connect to ResNet, what should I do?*

**Disable wireless connection**

### **Windows 7**

Click **Start** > **Control Panel** > **Network and Internet** > **Network and Sharing Center** > Change Adapter Settings. Right-click on the wireless network connection and choose **Disable**.

### **MAC OS X**

Click on **Apple Menu** and Select "**System Preferences"**. Click on "**Network"** icon under **"Internet and Wireless"** section. Click **"Turn AirPort Off"** button.

- Release/Renew IP connection.
- Shut-down the computer for two minutes, then plug back in and restart the computer.
- Clear browser cache/cookies.
- Temporarily disable Firewall program.
- Please refer to the FAQs and Troubleshooting Guide on our website.

# Phone

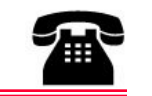

# **Need Phone Service?** Monthly charges and rates:

**\$21.50/month + HST Installation/Move Fee \$43.50**

**Bundle Up and Save More! inres.info.yorku.ca/bundle/**

### **How to Order**

 Visit the website for detailed information on how to order phone service. **inres.info.yorku.ca/myinres/**

#### **What You Will Need**

 A phone set (wireless phone sets are not recommended) and a phone cord.

### **Basic Phone Service and Features**

- $\sqrt{ }$  Direct-in-dial number
- $\sqrt{ }$  Internal 5 digit dialing
- $\sqrt{ }$  Voice Mail
- $\sqrt{\phantom{a}}$  Call Waiting
- $\sqrt{\phantom{a}}$  Call Display
- $\sqrt{\ }$  SIMRING

## **Phone User Guides and Long Distance Rates**

inres.info.yorku.ca/phone-guide/

### **Terms and Conditions**

inres.info.yorku.ca/terms/

**MOVING OUT?**

**Your account will continue to be charged until service is cancelled. Visit the website for detailed Info on how to cancel ResNet/Phone service inres.info.yorku.ca/myinres/**

#### **Need Cable TV Service?** Cable TV service is provided directly by **Rogers Communications**. Please call **1-800-784-6678** or email Rogers at **gta.directsales@rci.rogers.com** to order service.

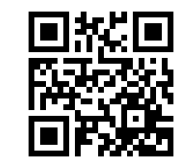

**C O NTAC T In Res Services** 

**i n r e s . yo r k u . c a 416 - 736 - 5 8 0 0 i n r e s @ yo r k u . c a**

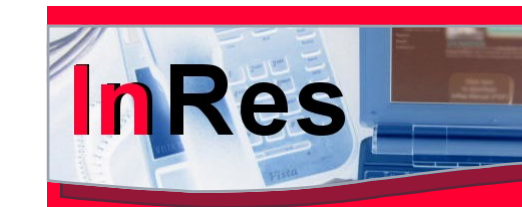

**ResNet Phone**

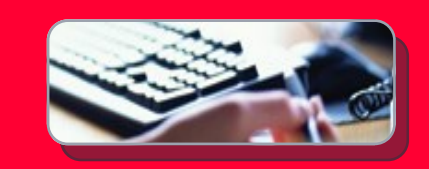

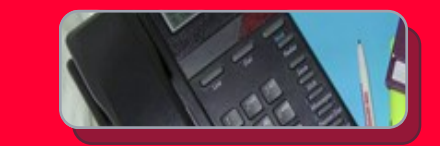

# **YORK APARTMENTS**

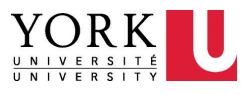